# User Guide - mSupply Mobile

# **Getting Started**

# **Android device hardware requirements**

#### **Google Mobile Services (GMS)**

- There is a good chance that if your proposed device is not on [this list](https://storage.googleapis.com/play_public/supported_devices.html) of supported models, then it will not support [Google Mobile Services \(GMS\)](https://www.android.com/intl/en_au/gms/), mSupply Mobile and/or the [mobile device](https://en.wikipedia.org/wiki/Mobile_device_management) [management software](https://en.wikipedia.org/wiki/Mobile_device_management) used to remotely manage the device.
- Even if it is on this list, please make sure the model has been validated by Sustainable Solutions before procuring any significant quantities of the device. Please contact Sustainable Solutions on [support@msupply.org.nz](mailto:support@msupply.org.nz) to see which models have been validated so far.

#### **Android version**

- mSupply may be able to work on older versions of Android, but, for ease of management, **Android 6** is the lowest acceptable version. Enrollment and management is even less error prone with **Android 9+**.
- Android 9 was released in August 6, 2018. Why would you be installing hardware that is already several years closer to it's end of service life?

#### **Hardware**

#### **Minimum specifications**

- Minimum display size: **9.8 inches** (measured diagonally)
- Minimum display resolution: **768 × 1024 pixels**
- Android Version: **6.0**

But, if the operator's eyesight may be poor, or you will ever be wanting to monitor a fridge at the facility for very little extra cost, consider the…

#### **Recommended specification**

If [mSupply Vaccine](https://wiki.msupply.foundation/en:mobile:user_guide:vaccine) or mSupply ColdChain are to be used on the device at any point, the following are

required minimum specifications:

- Minimum display size: **10.1 inch** (measured diagonally)
- Minimum display resolution: **800 x 1280 pixels**
- Android Version: **8.1**

The device must also be compatible with MDM (Mobile Device Management) software and support google services. Please contact [Sustainable Solutions](https://sussol.net/contact) or [mSupply Foundation](https://msupply.foundation/#contact) for details.

#### **Processor and RAM**

These recommended specifications will allow mSupply Mobile to operate well on the device.

- **1.5 Gb** RAM
- Quad-core 1.3 GHz

#### **How will it connect to the internet?**

The most challenging aspect of any remote data recording solution is management of the internet connection. It may be worth procuring devices that are **mobile data enabled (3G minimum)**, at least to allow future flexibility. But that doesn't answer the harder questions:

- Who is responsible for keeping the device connected?
- Who pays for it?
- What happens when the bill isn't paid?
- What happens when a generous data cap is exceeded and the internet connection is down? (Somebody may have removed the SIM from the device and placed it in another device…)

Most officers in charge of an mSupply Mobile device are capable of keeping their personal cellular mobile device connected to the internet, at least occasionally, which is all that mSupply Mobile needs. An officer could be happy to receive a nominal monthly fee to [tether](https://en.wikipedia.org/wiki/Tethering) the mSupply Mobile device to their personal cellular device hotspot and data. This fee might only be payable if the officer meets certain pre-agreed KPIs such as:

- Ensuring device has connecting to the internet at least, say, once per week,
- Conducting stocktakes
- placing internal orders
- processing supplier invoices
- others ...

Of course, such an arrangement would still require management…

# **Configuration on the mSupply Server**

If you are upgrading an existing mSupply Mobile device to version 2.0.0, there are a few changes that need to be made to your mSupply Desktop/Server:

- Upgrade to mSupply Server v3.83 or higher
- Set Visibility for Supplying Stores (including main Supplying Store)
- Add a new Supplier as facility (External Supplier) and make it visible in mobile store
- Set all other mobile/desktop stores that current mobile store needs to interact with (send/receive Requisition, send/receive Invoices) as 'transfers' in store/synchroniser (this needs to be done by your mSupply team)

# **Installation**

You can download the latest version of mSupply Mobile from GitHub [here](https://github.com/openmsupply/mobile/releases)

# **Connecting to the central server**

After the mSupply Mobile is installed on your tablet and you've started it, you need to enter the 'site' credentials (user name and password) and the URL for the mSupply server that will hold the data generated by the tablet.

- Be careful to enter the correct credentials here. If you fail to enter it three times in a row, you will be locked out from trying again for 1 hour!
	- Android auto-correct may try to add a space after each word. This will result in incorrect credentials being entered.

# **Logging in**

After the device has synced to the central server you will see the login screen:

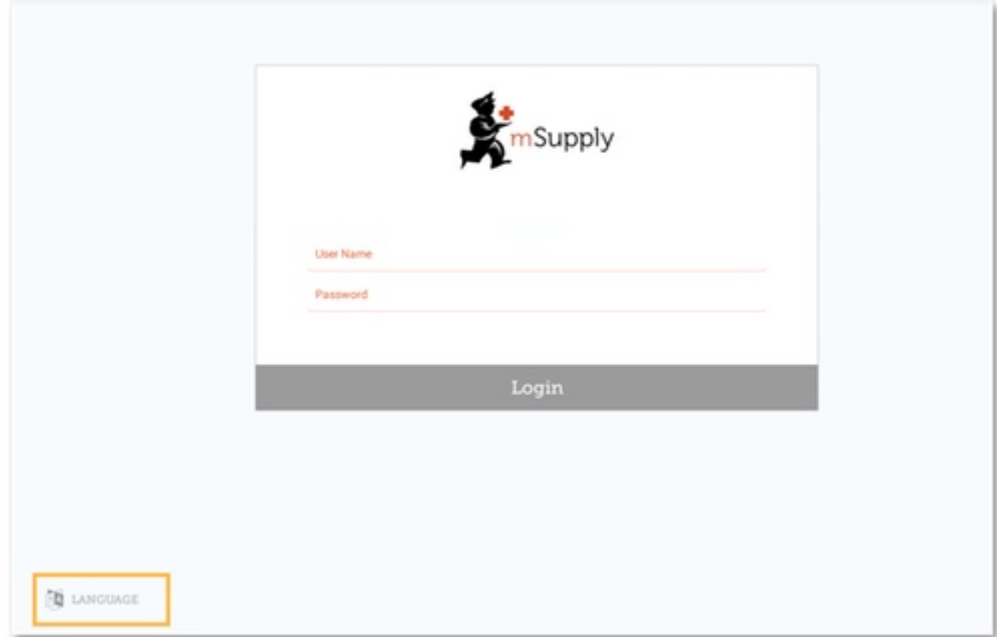

#### **Selecting the language**

The first thing to do is to choose your preferred language by clicking **Language** at the bottom left of the screen. For example, if your first language is [Tetum,](https://en.wikipedia.org/wiki/Tetum_language) then you're in luck! - see [below.](#page-8-0)

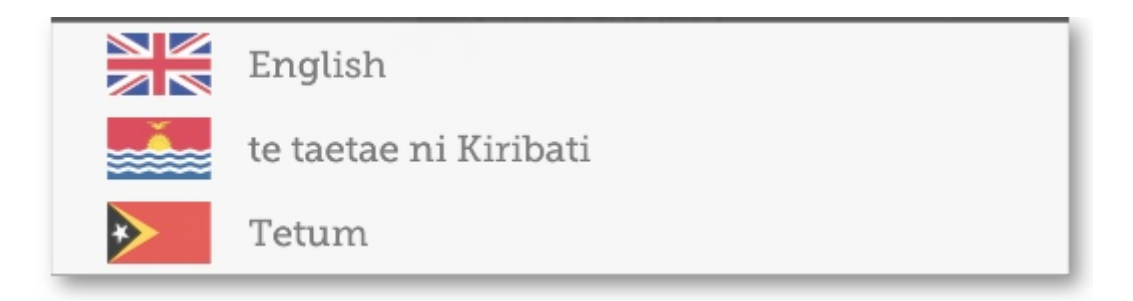

#### **Logging in the user**

Users need to be configured on the mSupply central server -refer to [Setting up the Users to access the](https://docs.msupply.foundation/en:mobile:setup:server_side:users) [store.](https://docs.msupply.foundation/en:mobile:setup:server_side:users)

Once you have selected the language of your choice, enter the credentials (user name and password) for the store user and tap **Login**

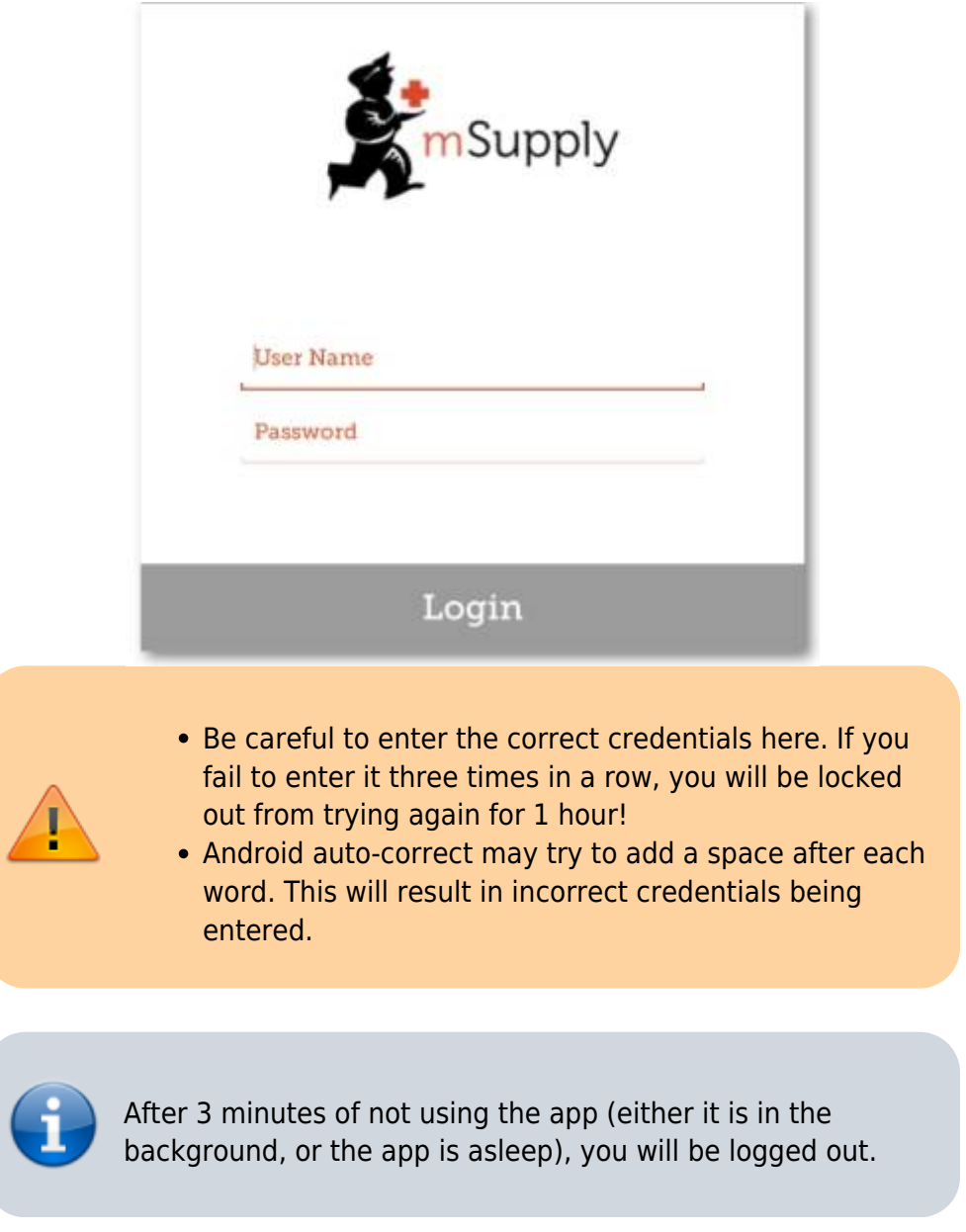

# **Main screen**

This brings us to the main screen. We will be returning to the main screen a lot as we use mSupply Mobile, so it's important to understand the main functions. Let's go through them one by one.

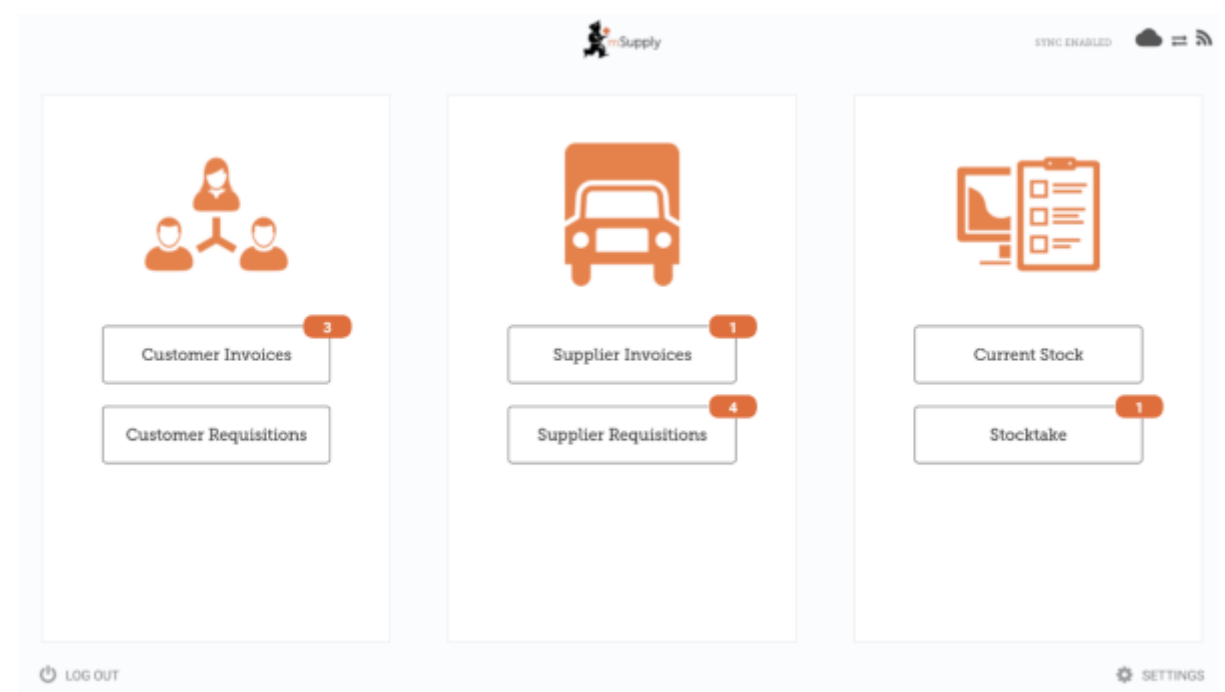

#### **Icon badges**

[Icon badges](https://www.leanplum.com/blog/what-are-app-icon-badges/) (orange circle with a number) indicate there are unfinalised transactions requiring attention. Click a badge for a description. Badges will automatically disappear when there are no unfinalised transactions remaining.

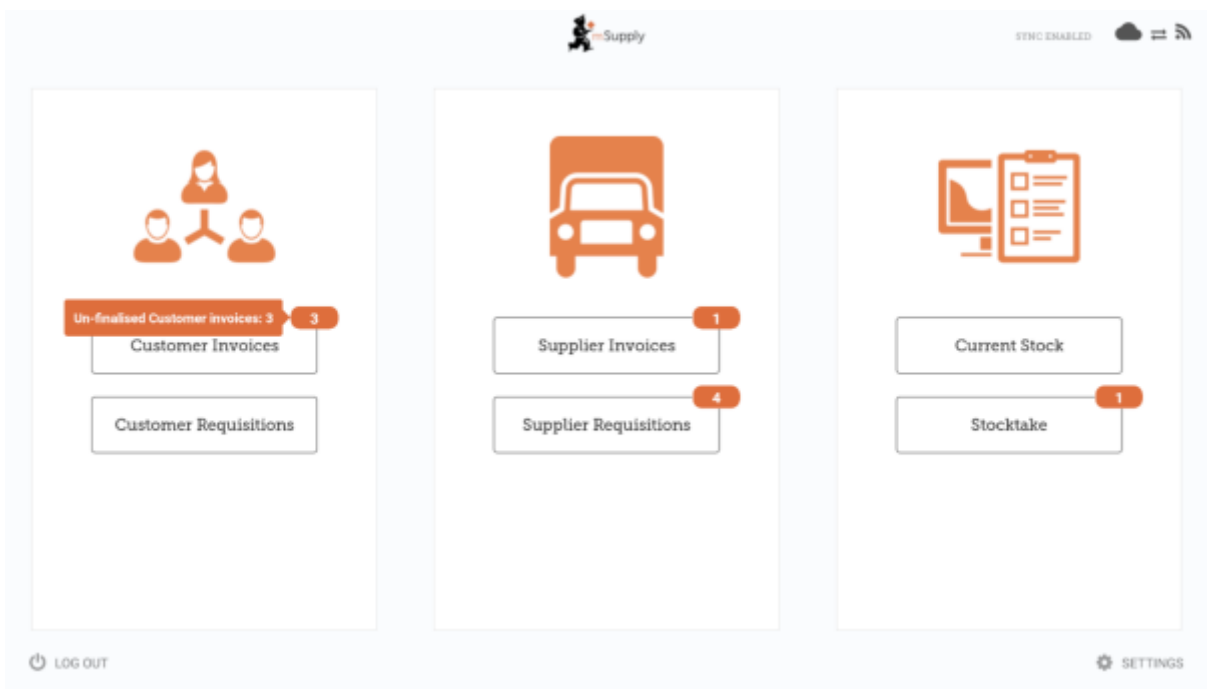

# **Sync**

A link on the top right of the screen shows the **Sync Status**.

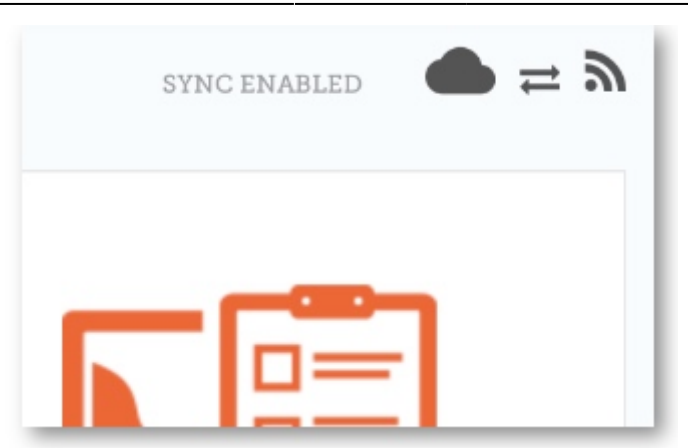

Clicking this link will take you to a page where you can choose to do a manual sync if there is internet connectivity.

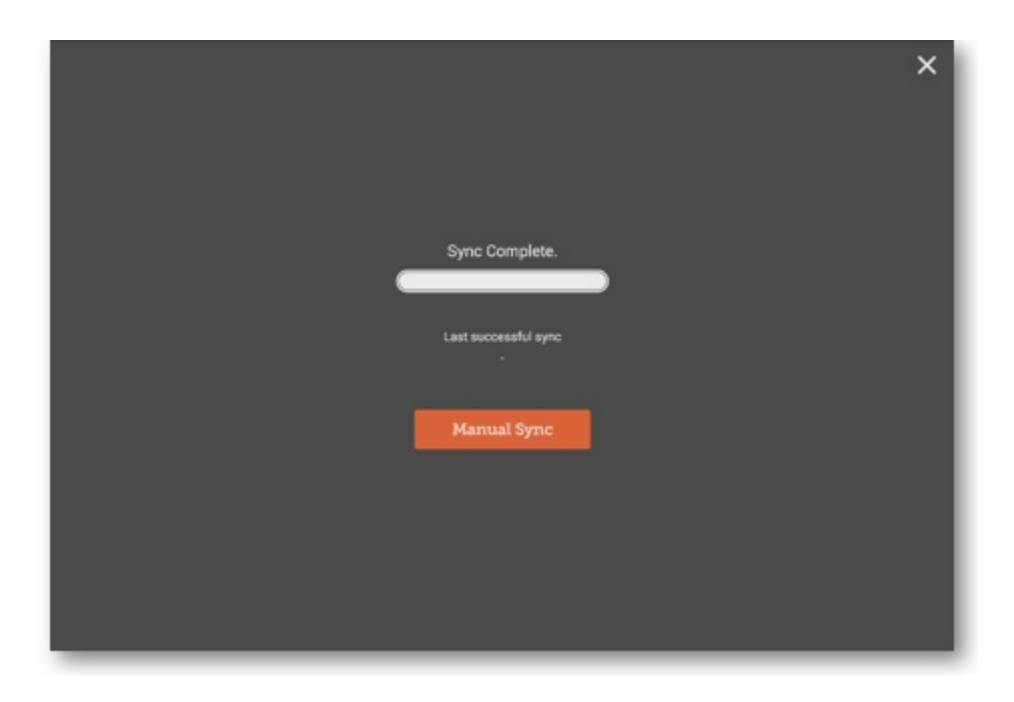

You can close this page by clicking the cross on the top right.

#### **Settings**

Users with the appropriate permissions can access the mobile **[Settings](https://wiki.msupply.foundation/en:mobile:user_guide:mobile_settings)** on the bottom right of the screen.

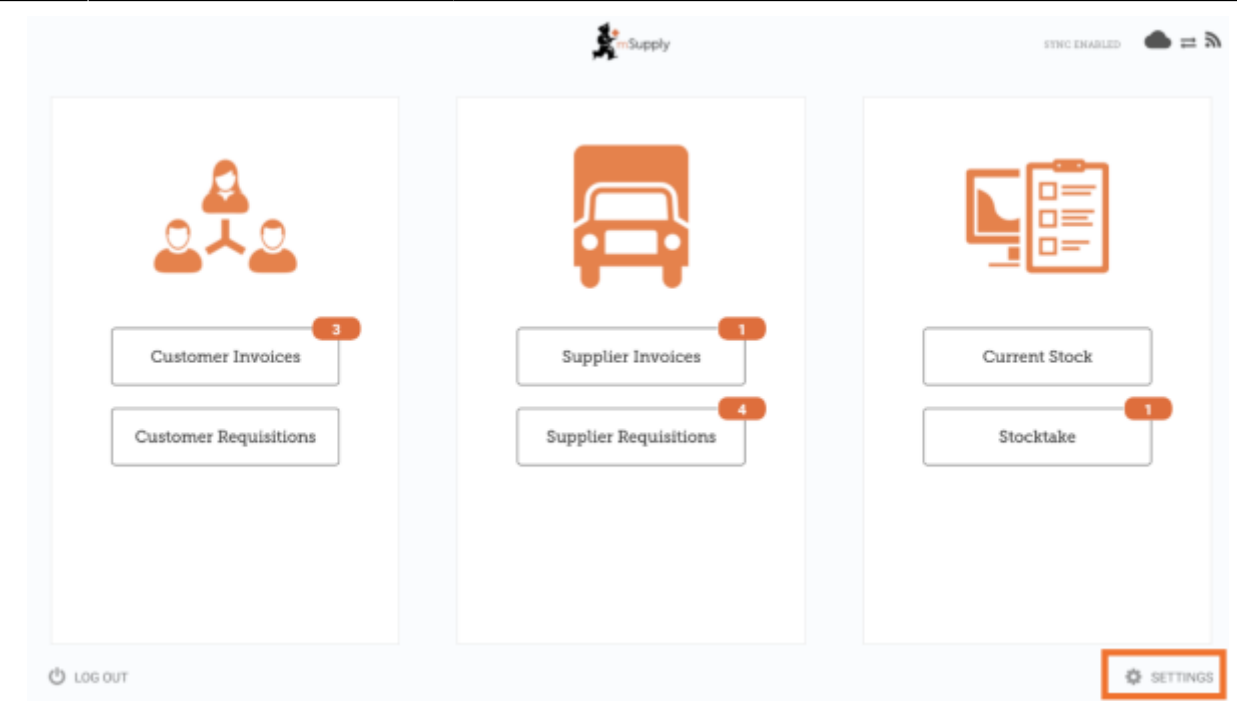

# **Logging out**

To log out, click the **Log Out** button on the bottom left of the screen.

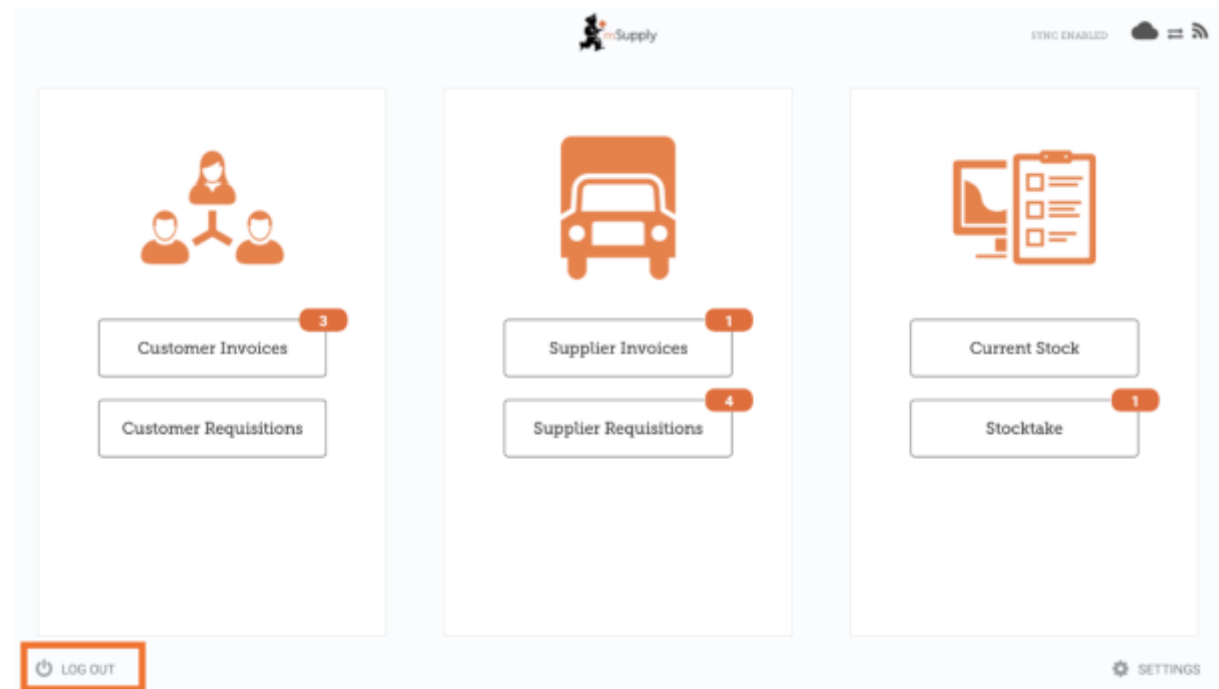

#### **Customers**

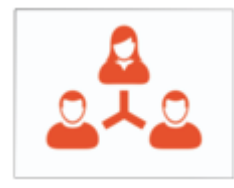

 The **Customers** area is for all the stock that goes OUT of your facility. Customers can be **other facilities** you supply, **doctors and nurses** doing outreach tours, or **individual patients**.

Customer Invoices

 The **Customer Invoices** button shows a list of orders sent TO your customers and allows you to create new ones.

Customer Requisitions

 The **Customer Requisitions** button shows a list of orders placed BY customers requesting stock from your store.

#### **Suppliers**

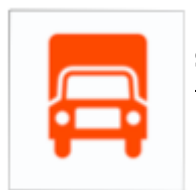

 The **Suppliers** area shows orders that you have placed and received for **your own stock**. Usually, you will only have ONE supplier (a medical store or other healthcare facility) and this will be pre-programmed for you.

Supplier Invoices

 The **Supplier Invoices** button shows a list of orders you have **received** or are waiting to receive.

Supplier Requisitions

 The **Supplier Requisitions** button allows you to **place an order** and shows a list of orders you have already placed.

#### **Stock**

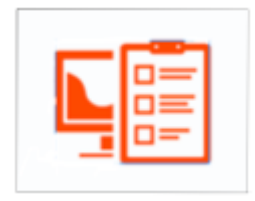

The **Stock** section is used to manage the stock in your store.

Current Stock The **Current Stock** button allows you to easily see how much stock you have on hand ("How many paracetamol tablets do I have?"), search for an individual item, or check expiry dates.

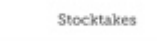

 The **Stocktakes** button allows you to do a stocktake on all items or a small selection of items and shows you a list of all previous stocktakes. You can also use this area to update the stock levels of an item when you realise there is a mistake.

# <span id="page-8-0"></span>**Tetum**

Last update: 2021/07/15 23:15 en:mobile:user\_guide:getting\_started https://wiki.msupply.foundation/en:mobile:user\_guide:getting\_started?rev=1626390950

#### [And here is the main screen in Tetum!](https://wiki.msupply.foundation/_detail/mobile:tetum.jpg?id=en%3Amobile%3Auser_guide%3Agetting_started)

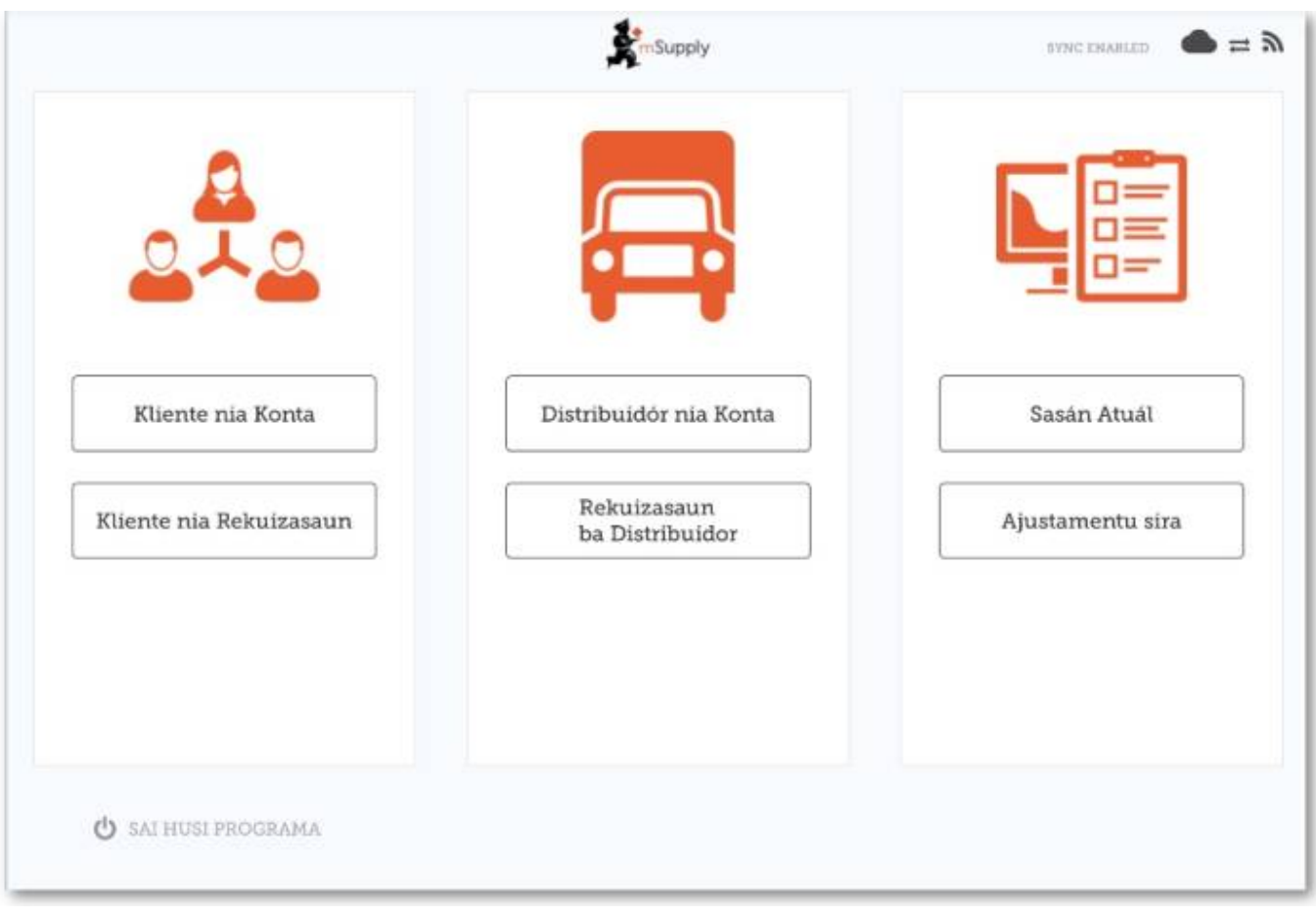

### Previous: *[Userguide - mSupply Mobile](https://wiki.msupply.foundation/en:mobile:user_guide)* | | Next: *[Customer Invoices](https://wiki.msupply.foundation/en:mobile:user_guide:customer_inv)*

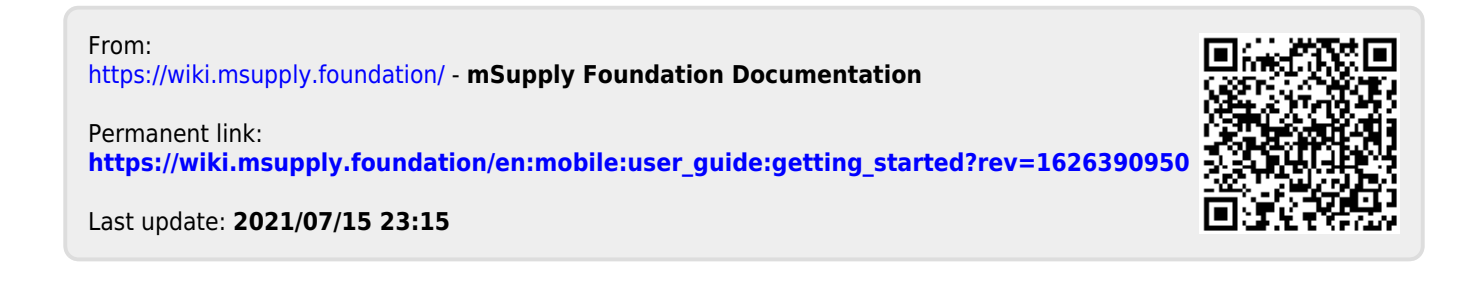